# **Engineer-to-Engineer Note EE-175**

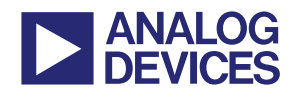

更多关于 **ADI** 公司的 **DSP**、处理器以及开发工具的技术资料, 请访问网站: http://www.analog.com/ee-note 和 http://www.analog.com/processor 如需技术支持,请发邮件至 processor.support@analog.com 或 processor.tools.support@analog.com

# 仿真器与 **EZ-KIT Lite®**评估系统问题解决指南

作者:*Colin Martin and Linda Gray Rev 10 – November 27, 2007* 

# 简介

本文提供的问题解决方法能够解决在安装,连接 及使用在线仿真器遇到的与软件有关的大部分 问题,而不用怀疑仿真器或EZ-KIT Lite®评估板 本身有问题。在与技术支持联系之前,请先按本 文提到的方法尝试解决问题,我们的联系方式 为:*processor.tools.support@analog.com*

如需进一步协助,请按以下方法解决问题然后将 结果发邮件给我们,并附加如下信息:

- VisualDSP++<sup>®</sup>开发工具版本, 是否已安装更 新
- 体系结构
- 驱动版本
- 操作系统
- 仿真器/EZ-KIT Lite序列号(如果适用)
- EZ-KIT Lite,芯片及元件清单版本

开发板版本一般在正面的丝印层,元 件清单版本以标签形式贴在开发板背 面(只有新的EZ-KIT版本有元件清单 标签),硅片版本直接印刷在处理器上。

在确认仿真器或EZ-KIT Lite开发板有问题前,我 们保留维修或更换的权利。

# **RoHS** 和新的产品序号

2006年6月,新的RoHS法规禁止投放在欧盟市场 的电子产品含有超标的铅,镉,汞,六价铬化合 物,多溴联苯和多溴联苯醚。

更多关于RoHS的信息可参考网站: www.analog.com/leedfree

ADI公司的CROSSCORE®开发工具产品链为了 符合欧盟新的RoHS法令要求,重新设计了所有 的硬件产品,并采用新的产品序号以区分兼容与 非兼容产品。

兼容的工具产品序号定义为"ADZS",例如:

旧的序号: ADDS-BF537-EZLITE

新的RoHS兼容产品序号:ADZS-BF537-EZLITE

ADZS仿真器与先前的ADDS仿真器在功能上是 一致的。

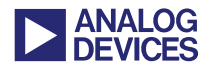

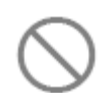

未与RoHS兼容的ADDS-HPPCI-ICE产 品已停产。

# **RoHS**产品最低软件需求

对于Blackfin®, SHARC®, 和TigerSHARC®处理 器,与RoHS兼容的仿真器和EZ-KIT Lite评估系 统最低软件版本为VisualDSP++ 4.0 June 2006 update。

对于 ADSP-219x 处理器, 最低软件版本为 VisualDSP++ 3.5 October 2006 update。

# 软件

#### 许可

可用的许可及其功能请参阅附录B-许可。

#### 安装

VisualDSP++ 3.5的安装程序包含仿真器工具和 驱动的安装。因此您不需要再单独安装仿真器软 件(正如先前的版本那样)。当设备第一次安装和 上电后,仿真器硬件驱动会自动安装。

#### 安装出现问题

如果在安装过程中遇到问题或您不确定驱动是 否已正确安装,请检查电脑的设备管理器。您的 仿真器 /EZKIT Lite 开发板应该出现在 ADI Development Tools列表中,双击设备显示设备属 性,查看是否有错误列出。如果有错误,请记录 错误并将驱动版本号一并发给我们的技术支持。 如果您的设备未出现在列表中,请再尝试手动安 装驱动。

#### 手动安装设备驱动

打开设备管理器,在ADI Development Tools下找 到仿真器/EZKIT Lite开发板,如果设备驱动没有 正确安装,设备将标有黄色惊叹号,必须重新安 装驱动。

手动安装驱动:

- 1. 双击设备,出现设备属性对话框。
- 2. 单击驱动标签,选择更新驱动。
- 3. 当安装程序需要定位驱动地址时,选择与您 VisualDSP++版本对应的驱动地址(参见下面 缺省驱动地址)。

如果设备未正确安装,在ADI Development Tools下找不到设备,尝试做一下硬件扫 描,如果发现未知设备,通过以上步骤 安装相应驱动。

#### 缺省驱动程序位置

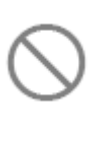

VisualDSP++ 4.0 June update版本之后, USB, HPUSB ICEs, 及所有的RoHS兼 容的EZKIT Lite开发板的驱动文件为 WmUsbIce.sys。

对于以前的版本,WmUsbIce.sys只是USB-ICE的 驱动,WmHpUsb.sys是HPUSB ICE的驱动。所有 的EZ-KIT Lite 开发板的驱动是WmUSBEz.sys。

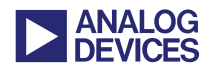

#### 以下列表为各个版本的缺省驱动位置:

*VisualDSP++ 5.0*  [install\_drive] :\Program Files\Analog Devices\VisualDSP 5.0\Setup\Emu\_Drivers

#### *VisualDSP++ 4.5*

[install\_drive] :\Program Files\Analog Devices\VisualDSP 4.5\Setup\Emu\_Drivers

#### *VisualDSP++ 4.0*

[install\_drive]:\Program Files\Analog Devices\VisualDSP 4.0\Emu\_Drivers\

#### *VisualDSP++ 3.5*

[install\_drive]:\Documents and Settings\[User\_name]\Local Settings\Temp\

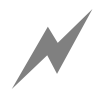

如果在设备管理器中将HPUSB-ICE识别为 USB-ICE, 可能错误安装了低版本的 WmUsbIce.sys,尝试手动安装WmHpUsb.sys。

#### **ADZS** 软件要求

使用RoHS兼容的仿真器或EZ-KIT Lite 开发板的 最低驱动版本为version 1.20.0.0。对于Blackfin, SHARC, 和TigerSHARC处理器, VisualDSP++ 4.0 June 2006 update和VisualDSP++ 4.5 base release包 含其驱动。

对于 ADSP-219x 系列, 其相应驱动包含在 VisualDSP++ 3.5 October 2006 update。

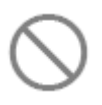

ADZS-USB-ICE在VisualDSP++ 4.5 base release 版本下不能工作,必须安装 VisualDSP++ 4.5 June 2006 update版本。

在 VisualDSP++ 4.5 base release 版本下使用 ADZS-USB-ICE的现象为:

- ICE测试步骤3 Testing ICEPAC Memory测试 失败。
- 当于VisualDSP++仿真器连接时,遇到Target Connection Error 0x800048007错误。

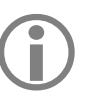

浏览附录C-Visual DSP++软件更新了 解怎样获取更新。

#### 升级至**Visual DSP++4.5**版本

在 安 装 Visual DSP++4.5 版 本 前, 将 ADDS-HPUSB-ICE 和/或 ADDS-USB-ICE 的电源和USB电缆断开,在安装完成之 前不要将其重新连接。这将保证在与 VisualDSP++ 4.5仿真器连接的过程中正 确的更新固件,断开或重连接电源和 USB电缆失败将导致ICE导入错误的固 件。

如果以上警告未被遵从:

 ADDS-USB-ICE可能永久损坏,唯一解决办 法是将仿真器的RMA传回ADI公司,本文附 有RMA表。请详细填写并描述产生的问题。 请将文档发送至:

processor.tools.support@analog.com

如果设备管理器不再识别ADDS-USB-ICE

 ADDS-HPUSB-ICE不会永久损坏,你需要使 用VisualDSP++ 4.0 June 2006 update版本 或 VisualDSP++ 4.5 版本。

#### 目标连接错误**0x80004005**或**0x80044005**

当与目标连接时可能会遇到这样的问题。一般认 为电脑主机与目标板之间错误通信时会发生这

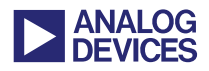

样的错误。一般原因为:

- VisualDSP++的会话(session)配置不正确(错 误的处理器类型,错误的仿真器类型,错误 的配置顺序,会话与目标不匹配〔例如,使 用ADSP-BF535会话与ADSP-BF533目标 连接〕)。
- 硬件错误导致不能与仿真器连接。重启硬件 后重新连接。
- 目标硬件未上电或未正确上电。
- 仿真器未与目标连接。确保仿真器的JTAG 连接器正确的与板上JTAG连接器相连。
- 仿真器错误(例如, enable LED无改变)。使 用ICE 测试工具重启仿真器。
- 会话崩溃会引起连接问题。请在启动时长按 *CTRL*键来重建会话。稍后会出现会话列表对 话框。选择NEW Session:

在Visual DSP++4.5及后续版本,将出现 Session Wizard对话框。选择处理器种类,型 号,连接类型和平台。当重建已存在的会话 时, 在Select Platform标签页下会看到会话的 名字以数字编号。将数字移除并单击finish, 现有会话会立即得到更新。选择Yes并单击 Activate与现有会话建立连接。

对于Visual DSP++4.5更早的版本,将出现 New Session对话框。选择调试目标,平台, 会话名称和处理器类型。单击OK,现有会话 会立即得到更新。选择Yes并单击Activate与 现有会话建立连接。

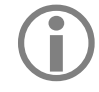

如果VisualDSP++仿真器突然出错,且 idde.exe进程不能被终止,请将USB电缆 从EZ-KIT Lite开发板上拔下。

### 硬件

#### 仿真器上电**/**断电顺序

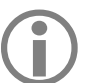

当目标板上电后,不要进行USB仿真器 JTAG接口的连接或断开操作。

#### 上电顺序:

- 1. 目标板上电。
- 2. 仿真器上电。
- 3. 将USB电缆连接至仿真器。
- 4. 打开VisualDSP++环境。

#### 断电顺序:

- 1. 关闭VisualDSP++环境。
- 2. 将USB电缆与仿真器断开。
- 3. 断开仿真器电源。
- 4. 断开目标板电源
	- 如果仿真器有 Enable/Power指示灯,上 T 电后应变为绿色,当与会话连接或使用 ICE测试工具时应为黄色。

如果仿真器只有Enable指示灯,当与会 话连接或使用ICE测试工具时将变成黄 色。

其它情况指示灯应关闭。

#### **VisualDSP++**配置器

使用VisualDSP++配置器定义目标JTAG扫描结 构。这个结构指定扫描链中所有的JTAG设备。

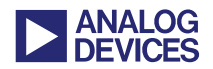

这些信息称之为平台, VisualDSP++使用平台描 述与硬件进行通信。

从VisualDSP++4.5开始, ADI公司EZ-KIT Lite评 估系统的所有平台均已定义,如果与定制目标连 接,必须使用VisualDSP++配置器。

VisualDSP++也可以用来:

- 对不同的目标创建相应的平台。
- 在多处理系统中为每个处理器指定一个唯 一的,描述性的名字。这将有助于在调试时 区别每一个处理器。

#### **ICE**测试功能

此项功能将保证JTAG链的完整性。它被用来测 试仿真器硬件。

在与VisualDSP++仿真器会话建立连接前, 确保 ICE测试的每一个项目均通过。

#### *VisualDSP++3.5*

在这个版本,从VisualDSP++程序组可找到 VisualDSP++配置器和ICE测试工具。从开始菜单 的访问方式为:程序 ->Analog Devices-> VisualDSP $++3.5$ .

#### *VisualDSP++4.0(*及后续版本*)*

在VisualDSP++4.0(及后续版本)中,ICE测试功能 不再是一个单独的工具,可通过VisualDSP++配 置器实现此功能。从开始菜单的访问方式为:程序 ->Analog Devices-> VisualDSP++ -> VisualDSP++ Configurator。

相应的,在会话菜单中选择New Session,在出现 的窗口中点击Configurator对话框。

#### **ICE**测试结果

运行后,ICE测试工具将进行一系列测试并报告 每项测试的结果,如下:

#### 打开仿真器接口

作用: 加载仿真器驱动和打开仿真器。

疑难解答:如果测试失败,原因一般为仿真器驱 动未正确安装。

#### 重置*ICEPAC*模块

作用:重置仿真器上的JTAG控制器并检查重置 状态。

疑难解答: 如果重置失败, 可能是ICE测试工具 自己的问题。如果这一步始终失败,请与ADI处 理器开发工具技术支持联系。

#### 测试*ICEPAC*模块

作用:测试仿真器上JTAG控制器的存储器并验 证所有区域可被读出和写入。它也会重置目标硬 件上每个JTAG设备的JTAG接口。

疑难解答:一般的,如果这一步持续出错,则仿 真器有问题。

#### 测定扫描路径长度

作用:这一步测定与仿真器相连的目标硬件上不 同的JTAG设备的数目。这通过将所有设备置于 BYPASS模式并扫描JTAG链上的"1"来实现。 扫描路径上设备数目由将"1"移动到扫描路径 的末端所需的移动次数来决定。

疑难解答: 如果这项测试失败, ICE可能有问题, 但通常是目标出现问题。

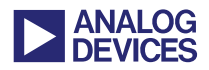

#### 性能扫描测试

作用:这一步通过使用目标硬件上每一个设备的 BYPASS 寄存器测试TDI-to-TDO扫描路径的完 整性。每次测试时,256个字节中的25个包在扫 描路径中所有JTAG设备的BYPASS 寄存器中 移动。移入TDI(测试数据输入)的数据将与 TDO(测试数据输出)接收的数据进行比较。移动 的数据将被显示出来。

疑难解答:如出现不匹配,将报错测试失败。与 JTAG((IEEE standard1149.1) 或任何 JTAG signals/registers有关的信息请联系IEEE或访问: http://standards.ieee.org

如果测试失败,请与技术支持联系并提供详细的 出错报告。

#### 持续扫描模式

作用:当选择持续扫描选项并点击测试对话框的 开始按钮开始测试,测试通常运行到性能扫描测 试,并在此不断循环直到点击对话框的停止按 钮。与先前测试相比,这种扫描模式要发送大量 的数据。

疑难解答: 如果测试失败, 通常意味着JTAG信 号中含有噪声。应使用示波器观察是否有振铃或 噪声。

#### **ICE** 测试提示与技巧

为什么ICE测试通过却仍不能与开发板进行连 接?

ICE测试工具只与处理器的JTAG接口通信。它将 处理器置为BYPASS模式并通过JTAG BYPASS 寄存器移动数据。它只是验证JTAG连接是否工 作。对于仅被ADI公司的仿真器被用作仿真标志 符号的/EMU信号它并不测试。它也不会检测像 短路,处理器管脚有问题等这样的问题。

另外需要注意的是上电时总线请求信号的状态 及确保处理器未被一直重启。

如果使用的是定制的开发板,我们仍建议查阅 *Analog Devices JTAG Emulation Technical Reference (EE-68)*[1]来了解JTAG说明的细节,确保您的开 发板与标准一致。这篇EE-NOTE可在任何特定 体系的技术文库链接中找到。

如果在运行ICE测试或链接开发板的过程中遇到 问题,考虑以下建议:

- ICE测试是否运行正确或在某步失败?
- 当开始ICE测试时,仿真器的哪一个指示灯 亮?
- 在仿真器未与目标板连接时运行ICE测试程 序,在哪一步测试失败?
- 对于USB仿真器,确认Device ID被缺省设置 为"0",如果为其它值,仿真器驱动可能 有问题。

向技术支持报告问题时,请提供以上问题的答案 及每个疑难解答的细节。

如果ICE测试成功完成,但与硬件连接时仍有问 题(VisualDSP++连接失败),选择Continuous Scan 选项,再次运行测试。此选项通过不断的进行ICE 循环测试可以较好的测试JTAG控制器的完整 性。在持续扫描模式下运行ICE测试一段时间(达

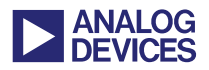

到一小时),将遇到的问题的细节和连接仿真器 时选用的会话一并告知我们的技术支持。

查阅VisualDSP++帮助以进一步了解VisualDSP++ 配置器和ICE测试工具。参见附录A – 文档

#### 选择**JTAG**频率

只适用于HPUSB-ICE和HPPCI-ICE

选择 VisualDSP++ 的 Settings 菜单, 打开 JTSG Frequency Selection对话框,改变TCK的运行频率。

测试运行正确后,点击OK保存已选频率。此按 钮在设定频率下通过测试后可选。

如果测试失败,需要关闭VisualDSP++开发环境 并重启会话。目标周期上电以避免频率测试失败 发生自锁。

如果在特定频率遇到问题,删除当前会话并创建 新会话,这会将TCK重置为缺省值(10MHz)。

在与VisualDSP++仿真器会话建立连接之前, 总 是进行频率测试,如果失败,仿真器不会工作。

HPPCI-ICE和HPUSB-ICE支持的JTAG时钟 操作高达50MHz。

更多关于JTAG频率选择的信息请查阅*HPUSB, USB, HPPCI, and MSP430 Emulators User's Guide*<sup>[2]</sup>。参见 附录A – 文档。

#### **HPPCI-ICE JTAG**电压检测

HPPCI-ICE是唯一支持电压检测的仿真器。 HPPCI-ICE支持的操作模式与目标14针JTAG接

口的连接方式有关。更多有关的信息包括管脚图 表请查阅*HPUSB, USB, HPPCI, and MSP430 Emulators User's Guide*[2]。参见附录A–文档。

#### **Windows2000 SP4 USB**控制器问题

一些用户报告在 Windows2000 SP4 下使用 HPUSB ICE和最新的驱动,当配置或运行ICE测 试时会出错。我们认为这个问题只发生在特定版 本的USB主控制器上。

某些用户发现通过主动式USB2.0集线器运行 HPUSB ICE能够解决这个问题。

#### **EZ-KIT Lite** 缺省开关设置

不正确的开关或跳线设置会导致某些EZ-KIT Lite开发板出问题。每个开发板的设置是不同的, 用户不同的需求会有不同的开关/跳线设置。如 果对开发板操作或连接有问题,你会发现随着开 关或跳线设置的不同,开发板的功能也是不同 的。ADI公司将开发板设置为出厂缺省设置。具 体详见EZ-KIT Lite手册(参见附录A–文档)。

#### **EZ-KIT Lite**开发板的导引方式**/**可烧写**flash**

如果烧写flash后不能与EZ-KIT Lite开发板连接, 尝试改变引导模式开关或跳线。EZ-KIT Lite缺省 从flash引导系统。如果flash损坏或不可操作,开

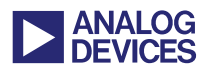

发板可能没有被正确引导导致连接错误。更多关 于引导模式的信息请查阅EZ-KIT Lite手册(参见 附录A–文档)。

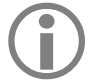

并非所有的EZ-KIT Lite开发板都有引导 模式开关或跳线。如果EZ-KIT Lite手册 没有说明或您不太清楚,请与技术支持 联系。

#### 重启**EZ-KIT Lite**开发板

- 1. 从仿真器会话中退出(如果仍运行)。
- 2. 如果使用USB仿真器,断开电源。
- 3. 按下Ctrl+Alt+Del组合键,打开Windows任务 管理器。
- 4. 终止仍运行的IDDE.EXE进程。
- 5. 拔下仿真器。
- 6. 断开目标电源,等待5秒后,目标上电。

如果使用USB仿真器,对其电源进行相 Ť. 似的操作。

- 7. 在仿真器与目标断开连接的情况下,运行 ICE测试,会有出错提示,但仿真器会被清 空。
- 8. 将仿真器与目标连接。
- 9. 再次运行ICE测试。
- 10. 确保此次运行正常。
- 11. 运行VisualDSP++环境并与调试会话重新连 接。

#### **EZ-KIT Lite**连接指南

 在调用VisualDSP++工具时,确保USB监控 指示灯打开。

- 虽然USB监控指示灯打开有良好的指示作 用,但并不意味着EZ-KIT Lite开发板工作正 常。
- 如果使用仿真器,将不能使用调试代理。

对于与 ROHS 兼容的 EZ-KIT Lite 开发板(2.0 版 本或以上):

- 开发板单独上电后,板上"FPGA DONE"指 示灯将会点亮一段时间(未与仿真器或调试 代理连接)。这表明调试代理已被编程。
- 当未与仿真器/调试器连接时, "FLAG1 LED"指示灯不应被点亮。如果变亮,表明调 试代理发生错误。

#### 其它疑难解决步骤

#### 电缆*/*接口

确保电缆正确接入。如果可能,使用工作正常的 电缆替换, 或使用另一个接口(USB)。

我们建议EZ-KIT Lite USB电缆的长度 ш 最大为3米。否则可能出现通信问题。

#### 个人电脑

确保电脑工作正常。如果可能,请将仿真器 /EZ-KIT Lite 开发板连接至另一台电脑。

#### 代码

使用 VisualDSP++工具提供的演示代码(例子)。

#### 电源

如果可能,请更换电源并保证电压正常。

#### 其它仿真器*/EZ-KIT Lite*开发板

如果可能,使用另一块相同或不同的仿真器或开

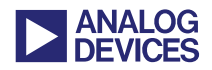

发板以确保问题与特定单元无关。

会话

确保连接至正确的会话。

# 附录 **A –** 文档

每个仿真器/EZ-KIT Lite 开发板都有用户手册, 也可查阅 EE-Notes,在线帮助和知识库获得指 导。

### 仿真器手册

*HPUSB, USB, HPPCI, and MSP430 Emulators User's Guide* 描述了所有的仿真器产品。先前是 每款仿真器有相应的手册。

ADI公司网站上此手册的最新版本链接为: http://www.analog.com/processors/manuals

在此页面点击仿真器手册将找到 *HPUSB, USB, HPPCI, and MSP430 Emulators User's Guide*。

#### **EE-Notes**

ADI公司为每一个处理器家族提供易于理解的 技术文库(EE-Notes)来帮助用户设计工程。这些 文章在 ADI 公司网站的链接地址为: http://www.analog.com/ee-notes

如果使用定制的开发板,请确保它遵循*Analog Devices JTAG Emulation Technical Reference (EE-68)*[1]所描述的JTAG规范,本文描述了使用 ADI公司支持嵌入式JTAG仿真的处理器和DSP 器件的JTAG接口要求。

### **EZ-KIT Lite**手册

每块EZ-KIT Lite开发板均带有用户手册。它也可 以通过访问以下地址获得: http://www.analog.com/processors/technicalSuppo rt/technicalLibrary/

此外也可通过访问VisualDSP++联机帮助获得: Contents -> Manuals -> Hardware Tool Manuals -> EZ-KIT Evaluation Systems.

#### 联机帮助

VisualDSP++ 的联机帮助可通过访问 VisualDSP++文档标题下的 VisualDSP++程序组 获得。您也可以在 VisualDSP++集成开发环境的 帮助菜单下选择内容获得帮助。

帮助中与仿真器相关的信息:

- VisualDSP++配置器(对目标硬件向仿真器做 相应的配置)
- ICE测试工具(测试仿真器的基本操作)
- 仿真器错误代码

这些信息也可在VisualDSP++帮助的索引或查找 面板获得。

帮助包含所有的工具手册(硬件和软件)和处理器 手册,您可在整个文档集合中方便的查找。

欲查阅仿真器手册,请访问帮助窗口中内容面板 的硬件工具手册项。

#### 仿真器错误代码

当打开 VisualDSP++环境或在输出窗口中(运行 VisualDSP++会话)仿真器错误代码可能会在消 息窗口中出现。更多有关信息请查阅 VisualDSP++帮助。

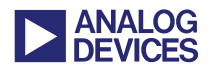

#### 知识库文章

另一个对常见问题解答的地方是嵌入式处理器 和 DSP 知识库, ADI 公司的链接网址为: http://search.analog.com/dspkb/Home.aspx

### 附录 B-许可

#### **ADI**或完全许可

它提供 VisualDSP++的全部功能(模拟,仿真和 EZ-KIT Lite 开发板)会话。

这个许可必须在 30 天之内注册和验证,否则在 验证之前 VisualDSP++工具将不可用。

#### **TST**或测试许可

#### *ViaualDSP++4.0* 版本及以后

此许可在 90 天之内只提供模拟和仿真功能(不包 括 EZ-KIT Lite 会话)。

#### *VisualDSP++3.5* 版本

此许可只在 90 天之内提供 VisualDSP++的全部 功能(模拟,仿真和 EZ-KIT Lite)。

每台机器上只能安装一次测试许可。如 试图重新安装,将会出现错误提示。另 外,在安装有套件许可的机器上不能安 装相同系列的测试许可。

#### 套件或评估许可

#### *ViaualDSP++4.0* 版本及以后

验证通过后,此许可提供 90 天的 VisualDSP++ 全功能版本(模拟,仿真和 EZ-KIT Lite)。90 天

过后,模拟和仿真功能被禁止,用户代码大小受 限。

此代码必须在 10 天之内注册和验证。

#### *VisualDSP++3.5* 版本

此许可只提供 EZ-KIT Lite 会话功能, 用户代码 大小受限。

此代码必须在 30 天之内注册和验证。

EZ-KIT Lite许可每台机器只能安装一 Ũ. 次。如试图重新安装,将会出现错误提 示。

#### 总结

以下两图表总结了上述信息:

*VisualDSP++3.5* 版本

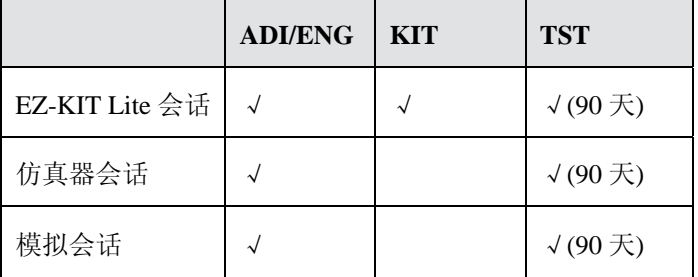

#### *ViaualDSP++4.0* 版本及以后

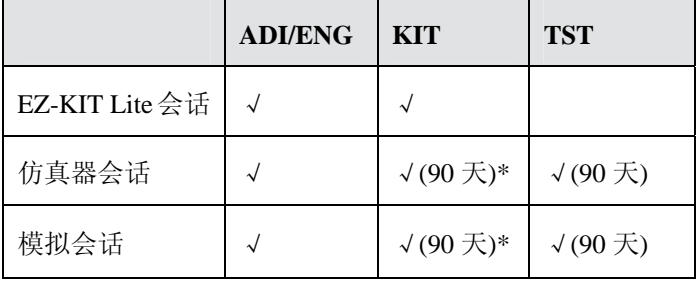

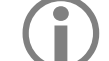

90天指的是使用许可起始的90天。

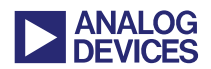

# 附录 **C**-**VisualDSP++**软件更新

在 ADI 公司网站上访问以下链接您可找到 VisualDSP++的最新版本(包括最新驱动):

http://www.analog.com/processors/tools/upgrades

只需点击工具更新档案链接即可获得 VisualDSP++ 版本的最新更新。

### 附录 **D**-**RMA(**维修**/**返厂**)**流程

#### 返厂政策

技术支持为你提供返厂授权(RMA)号,确保您读 过以下章节,你可以用它将仿真器返厂维修。

#### 基本疑难解答

技术支持需要了解您解决问题的步骤和结果。参 考本文档的方法列表并提供尽可能多的细节。大 部分的仿真器问题无需返厂即可解决。在 RMA 申请中请包含所有必要信息,这将加速问题解 决。

#### 保修细节和购买证明

仿真器提供一年的免费维修。如需要,您需提供 所有的购买证明。如果发现更换比检测问题更稳 妥,我们有时会为您更换而非维修您的仿真器。

超过一年后返厂需支付\$600 更换新品。如果我 们通过电子邮件确认仿真器可能损坏,我们将按 传真给我们的数目下订购单。

订购单(PO)必须来自ADI公司的直接客 H. 户,如果您不是直接客户,ADI公司需 经销商提供PO。

收到订购单后,ADI 公司将为您将产品返厂提供 指导。一旦我们确认产品损坏,我们将安排更换 产品。请注意我们将不提供故障的详细分析。

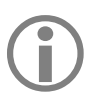

我们能够维修或更换任何非故意或人为 原因出问题的仿真器。

#### **RMA**表格

本篇文档附有两个 RMA 表格,分别对应仿真器 和 EZ-KIT Lite 评估系统。选择合适表格填写并 提供所有必要细节。确保描述了解决问题时所做 的所有步骤及详尽回答了本文档所列问题。

#### 分配**RMA**序号及寄件人地址

RMA 序号只对唯一的客户和仿真器有效。每一 个仿真器需分开处理。在 ADI 公司未明确授权 前请不要使用 RMA 序号将仿真器返厂。ADI 公 司不受理没有 RMA 序号的仿真器。

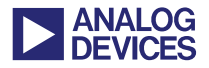

# 参考文献

[1] *Analog Devices JTAG Emulation Technical Reference (EE-68).* Rev 9, October 2004. Analog Devices, Inc.

[2] *HPUSB, USB, HPPCI, and MSP430 Emulators User's Guide.* Rev 2.0, January 2005. Analog Devices, Inc.

# 文档记录

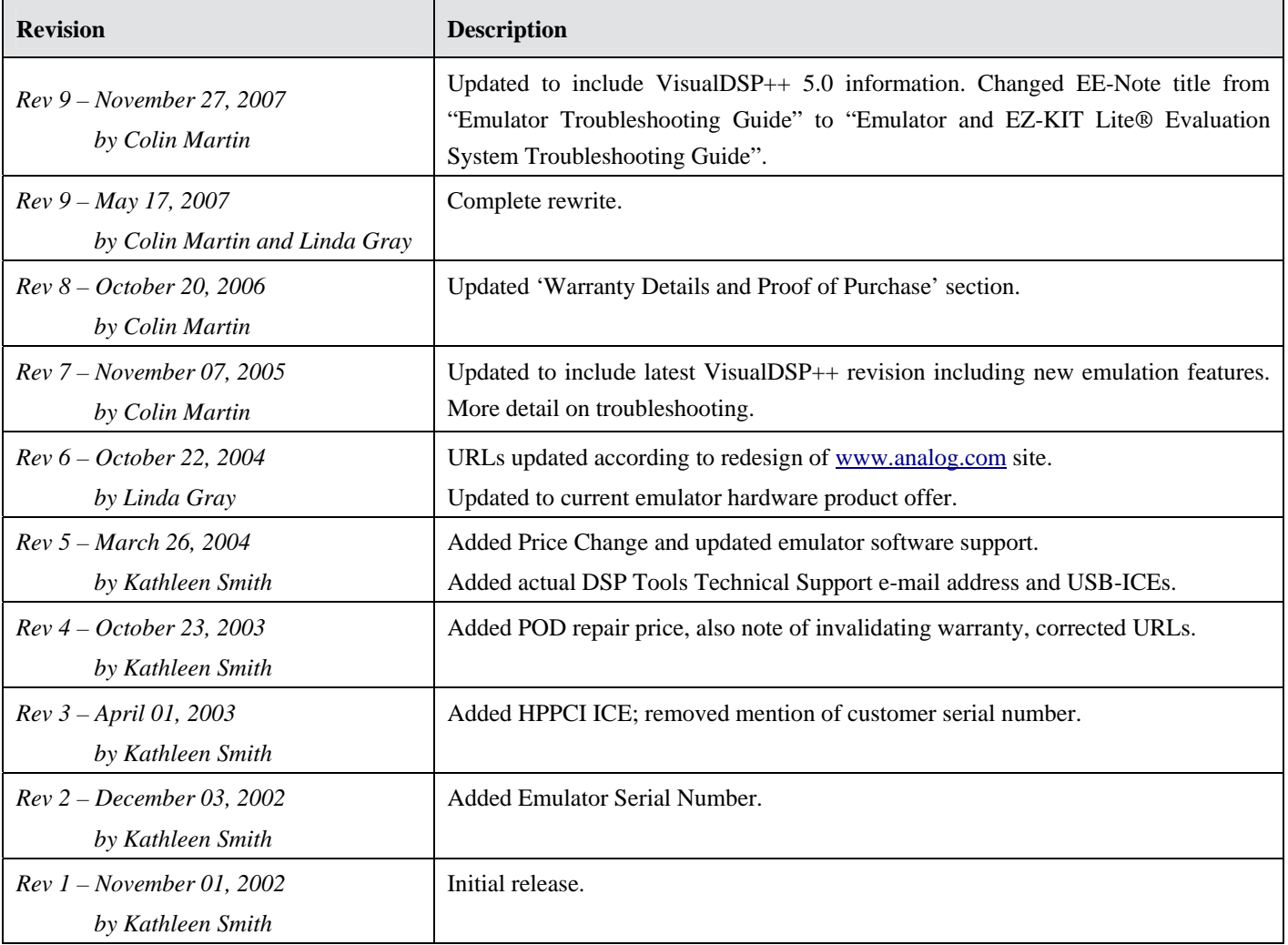